## **FOLLOW THESE STEPS TO ENTER AN AUTHORIZATION REQUEST:**

- Log in using compatible browser (Google Chrome recommended).
- **• Authorizations** View previous authorizations submitted for this member by clicking the one you need.
- Click on the **Look Up** button.
- Enter **Name** and **Date of Birth** OR **Identifier** and **Date of Birth**. Then click **Search**.
- Click on displayed record.
- Click on **Clear** to clear member search results.
- Click on **New** link to start a new authorization request.
- Under **Request Type**, begin typing to search favorites. If you click on the **Magnifying Glass** icon, a subsequent **Search box** appears. Choose from the available options.

**NOTE:** Be sure to select the appropriate request type as the assessment or survey questions are related (reference the current **[Care Affiliate Request Type](https://files.selecthealth.cloud/api/public/content/ca-request-types) List**).

- Enter the **Contact Phone** number.
- Under **Requesting Provider/Facility**, enter the provider's name to search favorites, or click on the **Magnifying Glass** icon to enter **NPI** OR **Name**.
- Click on **Use for all Requested Services** if the Requesting Provider is also the Service Provider.
- Under **Diagnosis**, enter correct ICD-10 code(s) OR use the **Magnifying Glass** icon to search for the necessary code.

The table below highlights steps for entering a request for one versus two service lines. **NOTE:** All steps are the same for either scenario except for step 2.

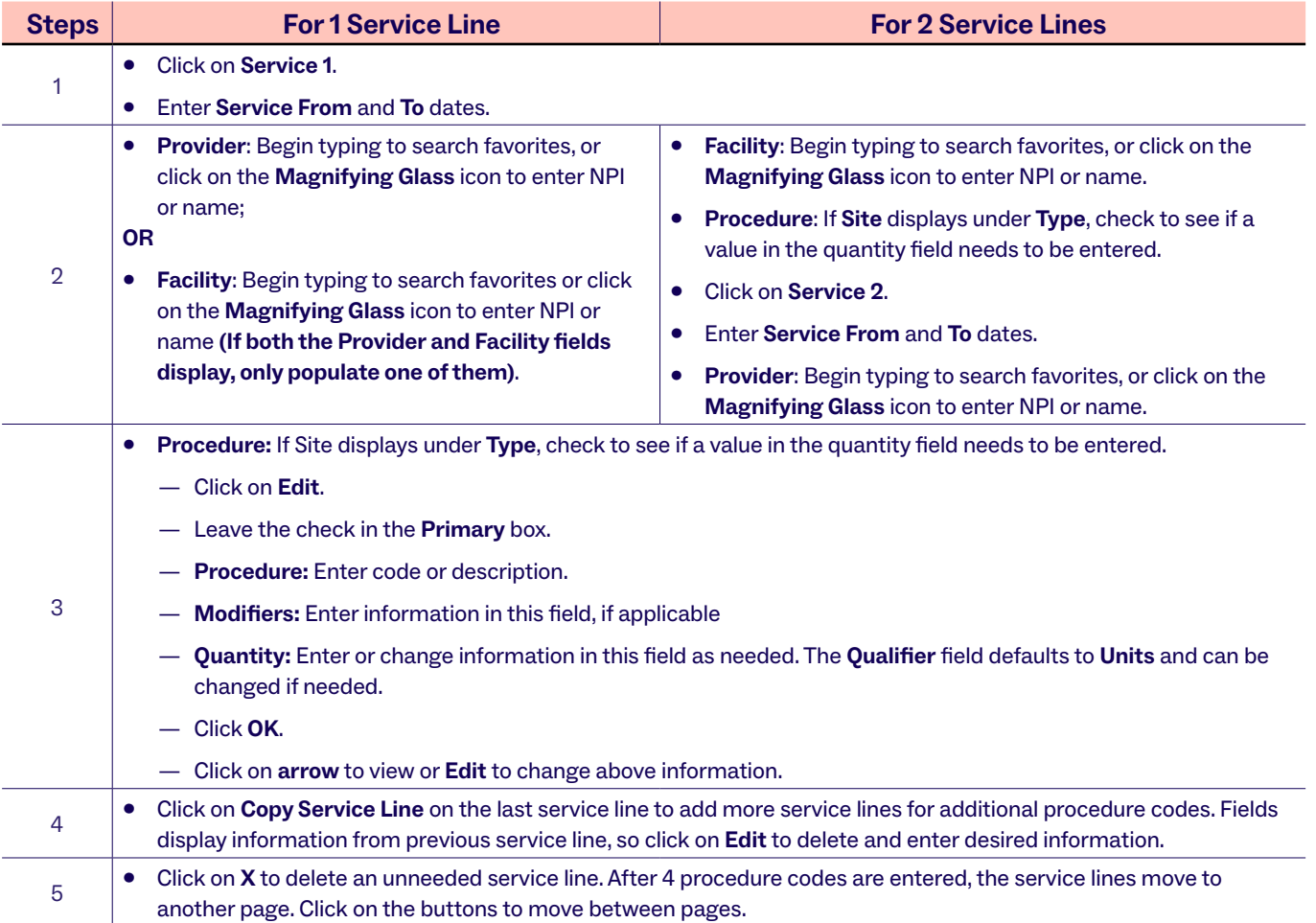

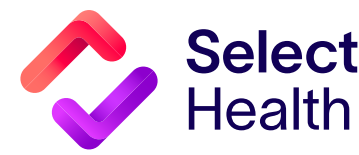

## **To finish a request submission,** click on the following (items in bold type):

- **Notes** to enter any additional information. This is not a substitute for submitting clinical information, but this field can be used to notify us of a potential date of service, facility changes, hardware details, or assistant surgeon and NPI#.
- Either **Survey** and **Launch Survey** OR **Assessment** and **Launch Assessment**. There is a question where you can indicate if a request is urgent/expedited. Other questions (if displayed) are specific to the requested service and must be completed to process the review. Click **Complete** or **Done**.
- **Attachments** to attach any clinical information needed for the review. Then, click on **Add File**, label the file in the **Description** field if needed, and then click on **Upload Files**. (**NOTE:** Clinical information is required to complete the review.)
- **Submit**.
- **Refresh icon** to update and review the summary screen.
- **Print** (if desired).

## **FOLLOW THESE STEPS TO CHECK THE STATUS OF A SUBMITTED AUTHORIZATION REQUEST:**

- Click on **Authorizations.**
- Enter desired search parameter information.
- Click on **Search Existing Records.**

Most common search parameters include:

- **Reference #**
- **Member** and **Date of Birth**
- **Requesting Provider** plus either **Service Dates Range** or **Submission Dates Range**

Once you have search results, there are two ways that you can access authorization details and status (**see table below** for details of what each status means):

- 1. Click on the  $\triangleright$  by the Reference # link to open an overview of authorization information (e.g., service line, requesting provider, codes, status, etc.).
- 2. Click on the **Reference # link itself** to view the original screens for submitted information and request status. In this view, you also have the option of printing these screens by clicking on the **Print button** in the upper right-hand corner of the screen.

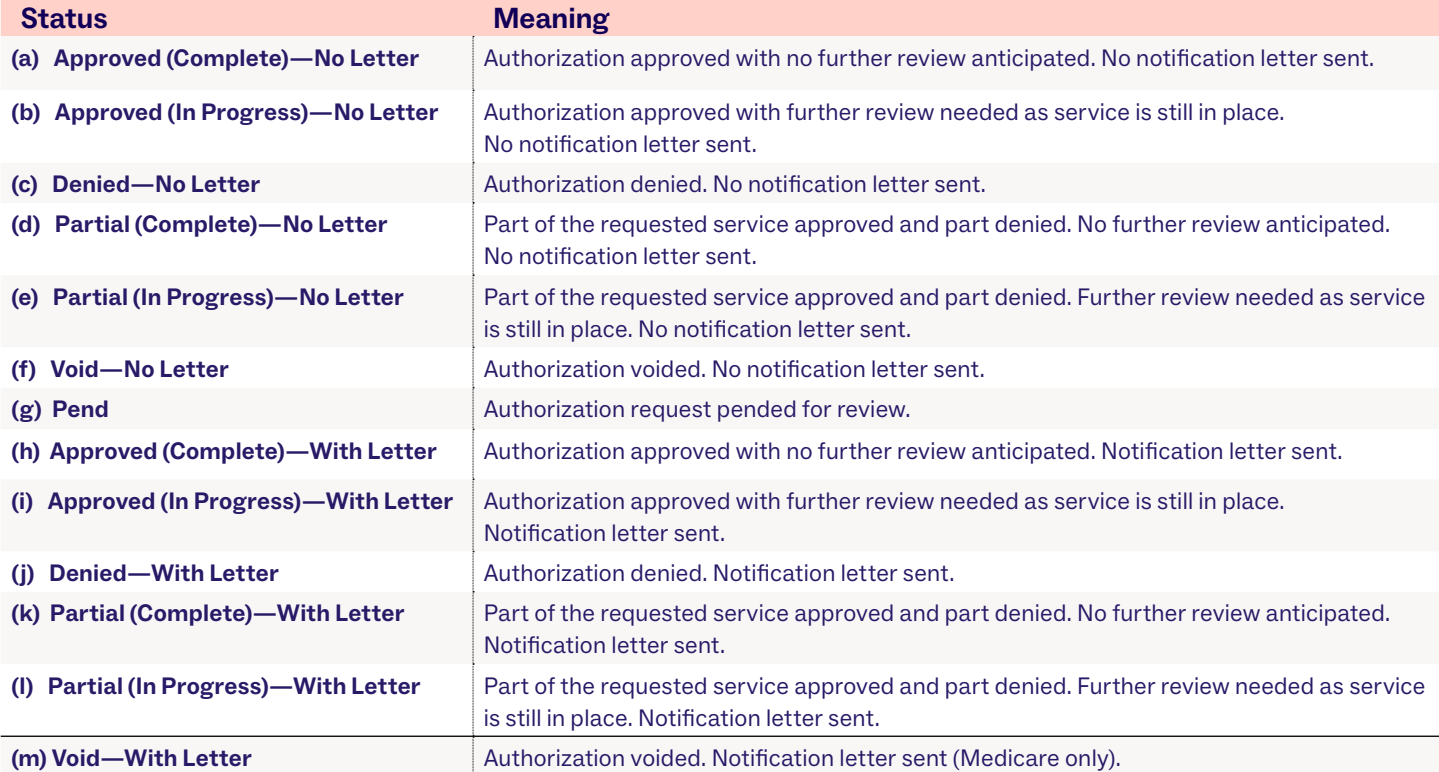

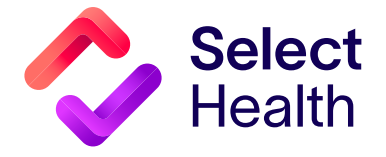